# ESP DOCS

How to Install and Configure ESP 3.5 on Ubuntu and Red Enterprise Linux (rhel)

# **Revision History**

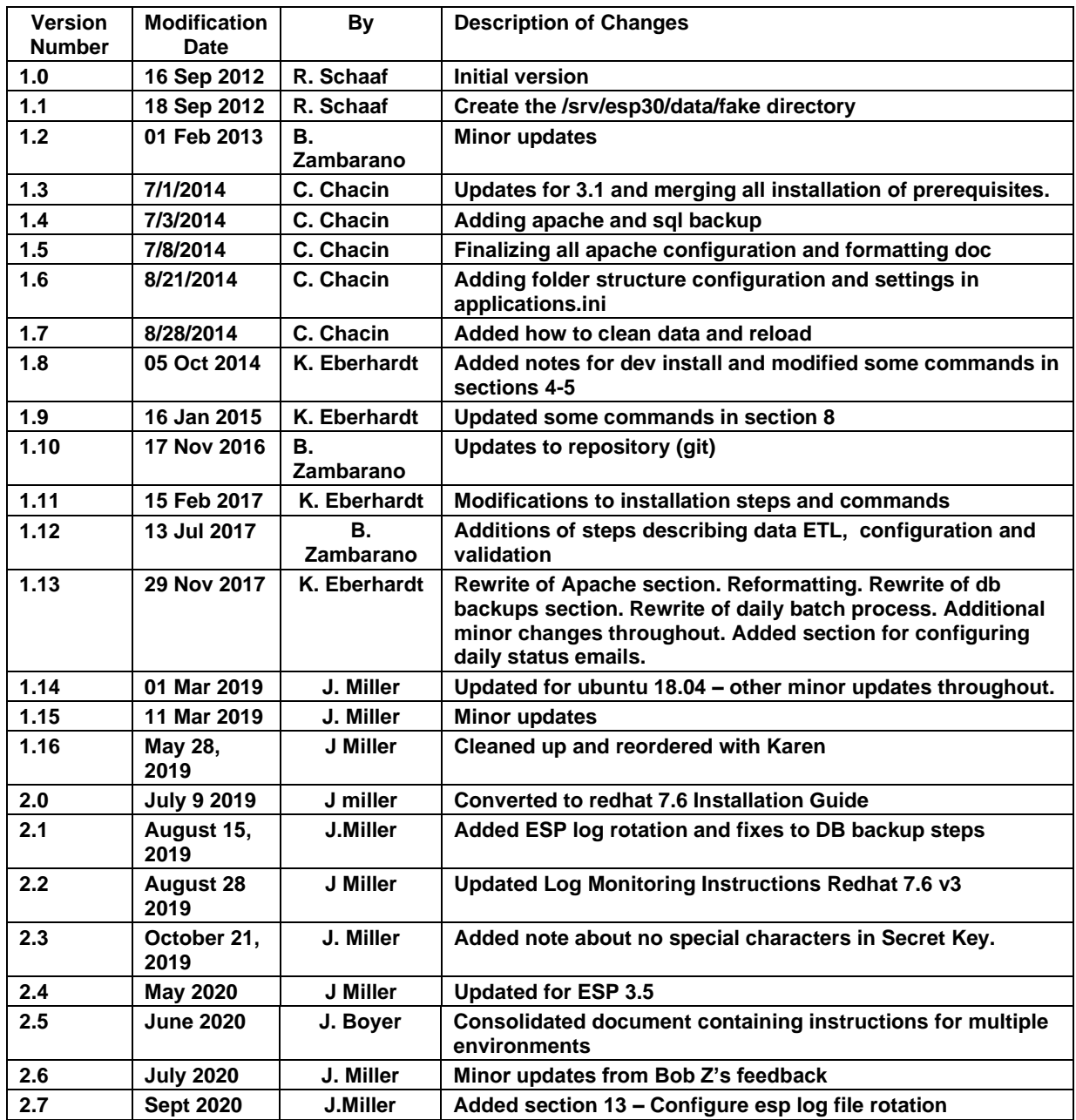

# Contents

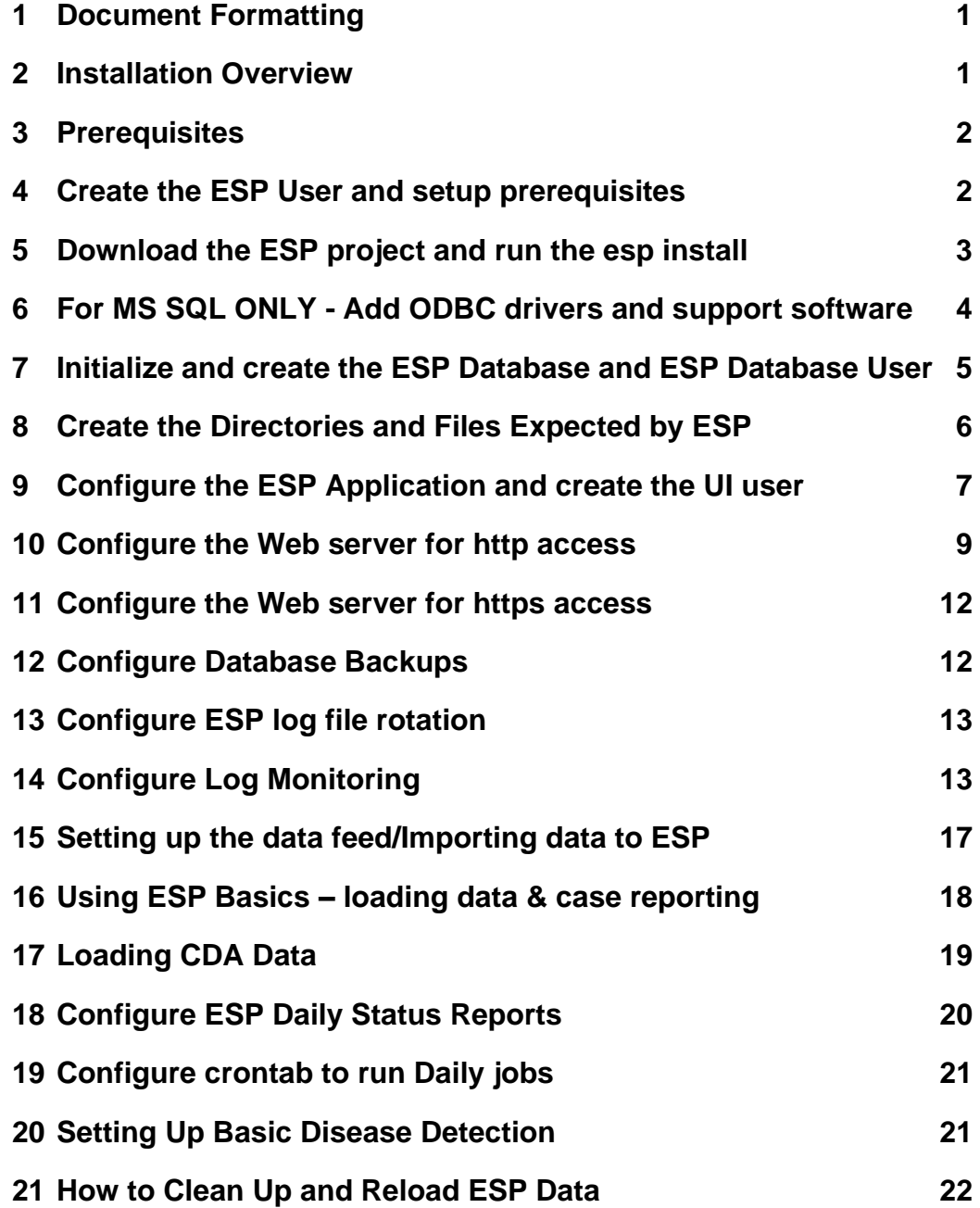

# <span id="page-4-0"></span>1 Document Formatting

Instructions in this document are color-coded to indicate which environment the instructions apply to. General instructions are in normal black text, but will be preceded by the appropriate OS and DB as needed. Color coding is below

```
UBUNTU
RHEL 
POSTGRES
MS SQL
```
# <span id="page-4-1"></span>2 Installation Overview

This document describes the procedure for configuring ESP on an Ubuntu or Redhat Linux Server.

The versions of software used to prepare these instructions were:

UBUNTU Linux: 18.04 Server Edition (64-bit) RHEL Linux: 7.7 (64-bit) PostgreSQL: 9.6 --or— UBUNTU Linux: 18.04 Server Edition (64-bit) MS SQL Server 2017 (2019)

Common: Apache (httpd) version 2 .4 ESP: 3.5.x running in a virtual environment using Python 3.6 Django 2.1.15 The Linux server should have ssh, git, and access to a local SMTP service.

These Installation steps are covered in Chapters 1 - 11:

- Create the esp user and system prerequisites
- Download the esp project and run the install system dependencies shell script
- Create the esp database and esp database user
- Create directories and files expected by ESP
- Configure the application settings and create the UI user
- Configure the Apache or httpd Web server
- Database Backups

Additional topics for configuration once the system is running are covered starting at Chapter 12. These include the following:

- Setting up the data import to ESP
- ESP Basics
- Daily Status Reports
- Daily Cron job setup
- Basic disease detection setup
- Deleting test data

This document may be used a guide for installing ESP on other Linux systems, but keep in mind that there are differences between Linux systems, particularly in package management and user creation and permissions.

Unless otherwise specified, all commands are executed from the Linux bash shell prompt. It is assumed the installer has sudo privileges.

## <span id="page-5-0"></span>3 Prerequisites

This installation is for a Linux server with SSH for remote logins. The bash shell should be the default.

This installation expects that the git software version control system is installed. To install git, run the following command:

```
UBUNTU:
  sudo apt install git
RHEL:
  sudo yum install git
```
The ESP installation will require either a local SMTP service, or an email account on an accessible SMTP server.

Ensure firewall rules permit the following inbound connections on the application server: Port: 22 (needed for SSH by sysadmins) Ports: 443, 80 (needed for HTTP/HTTPS access for ESP user interface)

If the database is on a different server, or remote access to the database is required, ensure that firewall rules permit an inbound connection to the database server to the following port – depending on the Database:

```
POSTGRES
   Default port is 5432
MS SQL
  Default port is 1433
```
NOTE: The ESP database will contain PHI once data has been loaded for a participating site. Every precaution should be taken to ensure that the Server is not directly accessible to anyone outside of that Organization. The Server and the Network where it is located should be locked down to only allow access from certain Internal hosts or networks and/or VPN connections.

# <span id="page-5-1"></span>4 Create the ESP User and setup prerequisites

1. As the system administrator, create the esp user.

 Standard ESP installation will be to /srv/esp/prod. Use /srv/esp as the esp home directory. Enter a password for the ESP user and account details when prompted.

sudo adduser --home /srv/esp/ --shell /bin/bash esp

2. Add the user to the 'sudo' group. Add www-data to the esp group so that while running under Apache, the esp app can write to the esp data folders

```
 UBUNTU:
   sudo usermod -aG sudo esp
 RHEL:
```

```
 sudo usermod -aG wheel esp
```
3. Make the /srv/esp directory readable for other users (like postgres or www-data)

```
 sudo chmod 755 /srv/esp
```
## <span id="page-6-0"></span>5 Download the ESP project and run the esp install

1. Switch to the esp user

```
 sudo su - esp
```
2. Clone the ESP Project to /srv/esp/prod

```
 cd /srv/esp
 git clone https://gitlab.com/ESP-Project/ESP.git prod
```
*3.* Checkout the desired branch and give it a "local" branch name. Unless you specifically require an earlier release, use the latest tagged release branch.

To see the latest tagged release enter the following commands:

```
 cd /srv/esp/prod
 git tag
```
To checkout the desired branch:

```
 git checkout v*BRANCH NUMBER HERE* -b version*BRANCH NUMBER HERE*
```

```
 as in:
 git checkout v3.5.1 -b version3.5.1
```
4. Run the install-system-dependencies.sh script to install the packages that ESP depends on.

MS SQL Note: The installation script requires the  $msq1$  argument when doing an  $msq1$  install – see below.

```
 UBUNTU/POSTGRES:
   sudo ./install-system-dependencies.sh
```

```
 RHEL/POSTGRES:
```
sudo ./install-system-dependencies-rhel7.sh

**NOTE:** For Postgres based systems, the Postgres database is installed and run on the same server. For MS SQL Server systems, a separate SQL Server database must be created for ESP access. This is not covered in this document.

```
 UBUNTU/MS SQL:
```
sudo ./install-system-dependencies.sh mssql

```
 RHEL/MS SQL:
```
TBD – Instructions not available yet

If errors are encountered, manually edit the file and make modifications to the versions as required. (For unsupported systems, inspect this script to determine what dependencies to install manually).

**NOTE on SELinux:** SELinux security context enforcement is specific to how SELinux is configured on your system. If SELnux is enabled, you will need to update object security contexts as necessary.

5. Run the ESP install.sh script.

```
 UBUNTU:
   ./install.sh
 RHEL:
   ./install-rhel7.sh
```
If errors are encountered, manually edit the file and make modifications to the versions as required. (For non-Ubuntu Linux systems, inspect this script to determine what dependencies to install manually).

# <span id="page-7-0"></span>6 For MS SQL ONLY - Add ODBC drivers and support software

```
UBUNTU/MS SQL:
```

```
 sudo su 
 curl https://packages.microsoft.com/keys/microsoft.asc | apt-key add -
```
## **UBUNTU(18.04):**

```
 curl https://packages.microsoft.com/config/ubuntu/18.04/prod.list > 
/etc/apt/sources.list.d/mssql-release.list
  exit
  sudo apt-get update
 sudo ACCEPT EULA=Y apt-get install msodbcsql17
 sudo ACCEPT EULA=Y apt-get install mssql-tools
  echo 'export PATH="$PATH:/opt/mssql-tools/bin"' >> ~/.bash_profile
  echo 'export PATH="$PATH:/opt/mssql-tools/bin"' >> ~/.bashrc
 source ~/.bashrc
  sudo apt-get install unixodbc-dev
```
Modify lib/python3.6/site-packages/sql\_server/pyodbc/base.py - the sql\_server\_version section to look like:

```
 _sql_server_versions = {
     \overline{9}: 2005,
     10: 2008,
     11: 2012,
     12: 2014,
     13: 2016,
     14: 2017,
     15: 2019,
```

```
 }
```
Modify lib/python3.6/site-packages/sql\_server/pyodbc/base.py

```
and change line 240 to:
   driver = options.get('driver', 'ODBC Driver 17 for SQL Server')
RHEL/MS SQL:
```

```
 TBD – Instructions not available yet
```
## <span id="page-8-0"></span>7 Initialize and create the ESP Database and ESP Database User

1. **POSTGRES ONLY**:

Enter the following commands to initialize and start the PostgreSQL Database:

```
 sudo systemctl enable postgresql
 sudo systemctl start postgresql
```
2. Create the "esp" role in the database

```
 POSTGRES:
   sudo -u postgres createuser -P -s esp
```
 First enter in the current user's password for sudo if required then in response to the "Enter password for new role" prompts enter the password for the new esp user.

```
 MS SQL:
 sqlcmd -S [servername] -U [existing username] -P [existing password] -Q "CREATE
   USER esp WITH PASSWORD '[new esp user password goes here]'"
```
The password for the esp db user will also need to be entered in the etc/secrets.ini file as specified later in these instructions.

3. Create the "esp" database

 **POSTGRES:** sudo -u postgres createdb -0 esp esp ## Capital 0 ##

 NOTE: the -O option sets the esp: database owner (to esp) user to own the new database. If received, Ignore the error "could not to change to directory "/srv/esp/prod": permission denied" Optional: Verify the database was created by connecting to it via psql:

psq  $1 - d$  esp  $-c$   $\lceil \cdot \rceil$   $\lceil \cdot \rceil$  # that is a backslash and a lowercase "L" in the single quotes

you should see output similar to below:

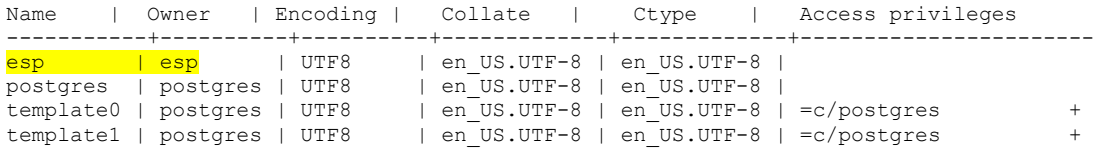

3a. **POSTGRES** Update the postgres pg\_hba.conf to allow esp user to connect locally.

Configure pg\_hba.conf for connections

NOTE: this file may be in a different location – use "sudo find / -name pg\_hba.conf" to find it

```
sudo su postgres
cd /etc/postgresql/9.6/main/ 
vi pg_hba.conf
```
Replace the contents at the bottom of the file with the following:

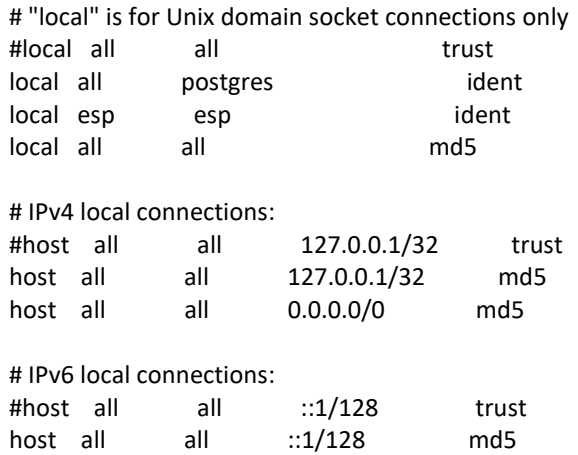

#### Restart the Postgres

systemctl restart postgresql

#### **MS SQL:**

#### Create the Database

```
sqlcmd -S [servername] -U [existing username] -P [existing password] -Q "CREATE
DATABASE esp" 
sqlcmd -S [servername] -U [existing username] -P [existing password] -Q "ALTER 
AUTHORIZATION ON database::esp TO esp"
```
## <span id="page-9-0"></span>8 Create the Directories and Files Expected by ESP

As the ESP user, copy and paste the following to create the directories expected by ESP:

```
mkdir -p /srv/esp/data/{case_reports,epic,load_reports}
mkdir -p /srv/esp/data/epic/{archive,incoming,error}
mkdir -p /srv/esp/data/cda/{archive, incoming, error}
mkdir -p /srv/esp/data/fake
mkdir -p /srv/esp/scripts
mkdir -p /srv/esp/logs
```
Use of the folder name "epic" for inbound data is vestigial. These folders are used for text data from any source.

1. Create the ESP Log File

```
 sudo touch /var/log/esp.log
 sudo chown esp:esp /var/log/esp.log
 sudo chmod 666 /var/log/esp.log
```
# <span id="page-10-0"></span>9 Configure the ESP Application and create the UI user

1. Create initial versions of ESP's **application.ini** and **secrets.ini** configuration files:

```
 cd /srv/esp/prod
 ./bin/esp makeini
```
These files will be created in the /srv/esp/[prod or test]/etc/ folder.

2. Edit the secrets.ini file:

```
 vi ./etc/secrets.ini
```
For the **database password**, enter the password for the "esp" database role.

For the **secret\_key**, enter a random string of at least 32 characters.

- **NOTE:** Use only Alpha-Numeric characters (a-z A-Z 0-9 ) Do not use any special chars like  $$$  or  $#$  or quotes
- 3. Edit the **application.ini** file:

```
 vi ./etc/application.ini
```
You should confirm, modify, or enter details for the attributes listed here.

```
 In the [General] section, edit the following settings:
```

```
site name = Your Site Name
data folder = /srv/esp/dataadmins = your email@your host.com, another email@your host.com
managers = your email@your host.com, another email@your host.com
icd10 support = True
```
 In the **[Database]** section, edit the following settings as needed depending on the Database you are using: db\_name, username, engine, port, etc.. Standard configs details are below:

#### POSTGRES

```
db name = espusename = esphost = localhost
engine = django.db.backends.postgresql_psycopg2
port = 5432
transaction row limit = 100
```
MS SQL

```
db_name = esp
username = SA
host = localhost
engine = sql_server.pyodbc
port = 1433
transaction row limit = 100
db_options_driver = ODBC Driver 17 for SQL Server
db_options_unicode_results = True
```

```
 In the [Web] section, edit the following settings:
```

```
allowed hosts = localhost, \langle x^* \rangle and the ESP server hostname here**>
** this should match the VirtualName you configure in Apache/httpd. See Section 10 **
```

```
 In the [ETL] section, edit the following settings:
```

```
load report dir = /srv/esp/data/load reports/
\overline{\text{archive}} = \overline{\text{False}}
```

```
In the [Email] section, edit the following setttings:
```

```
 host = <enter your corporate mail server here>
server email = esp-no-reply@your host.com
default from email = esp-no-reply@your host.com
```
#### In the **[Logging]** section, edit the following settings:

```
log level console = info
log level file = info
log level syslog = info
```
#### In the **[Site]** section, edit the following settings:

```
site header = ESP-YOURSITE
case report site name = YOURSITE
site clia = <enter your primary site CLIA here>
site last name = Jones
site first name = Bob
site address1 = 133 AnyStreet Avenue
site city = Boston
site state = MA
site zip = 02215site country = USAsite email = bjones@yourhost.org
site area code = 617site tel numeric = 1234567site app name = ESPsite sending facility = YOURSITE
```
Other settings may be modified as necessary.

4. As the ESP user, from the ESP installation directory, populate the media/static folder:

./bin/esp collectstatic

5. As the ESP user, from the ESP installation directory, initialize the ESP database by entering:

./bin/esp migrate

NOTE: If you receive migration errors, reach out to CII at [esp\\_support@commoninf.com](mailto:esp_support@commoninf.com) for assistance.

6. Install the Disease Detection Plugins you require:

```
 ./setupPlugins.sh
```
#### 7. Create an ESP UI superuser:

```
 ./bin/esp createsuperuser
 Username (Leave blank to use 'esp'): esp
 E-mail address: <your email address>
Password: <password for the esp superuser> enter secure password
Password (again): <password for the esp superuser>
```
Test that basic web services are working by running the web server built into Django by entering:

```
 ./bin/esp runserver
```
Browse to http://localhost:8000 and verify that you are able to log into the ESP application using the superuser account created earlier.

Exit the server using Ctrl-C

## <span id="page-12-0"></span>10 Configure the Web server for http access

Set up the Apache web server following the steps specified below. These steps should be executed from an interactive shell that is running as root. These steps are specific to Ubuntu Linux distributions.

The following pkgs should already be installed:

```
UBUNTU:
apache2 libapache2-mod-wsgi
RHEL:
```
**httpd mod\_wsgi**

#### **1. WSGI setup**

1a. Make a copy of django.wsgi.sample located in the \$ESP\_HOME/share folder and copy it to the \$ESP\_HOME/etc directory and then edit it as described below:

```
 sudo su esp
 cp /srv/esp/prod/share/django.wsgi.sample /srv/esp/prod/etc/django.wsgi
 vi /srv/esp/prod/etc/django.wsgi
```
1b. Update the contents of the file to match the following. Replace directory paths to match your environment if necessary.

```
import os
import sys
os.environ['DJANGO_SETTINGS_MODULE'] = 'ESP.settings'
# Enable this to prepend your ESP src folder to the beginning of PYTHONPATH, 
in
# case an older version of Django is installed system-wide.
sys.path.insert(0, '/srv/esp/prod/')
exec(compile(open('/srv/esp/prod/bin/activate_this.py').read(),
'/srv/esp/prod/bin/activate this.py', 'exec'))
```

```
from django.core.wsgi import get wsgi application
application = get wsgi application()
```
- 2. Create the Configuration files for the Web Server
	- 2a. Create the configuration file. The name should match the name of your server

Copy the sample file from /srv/esp/prod/share to the appropriate directory

UBUNTU:

```
sudo cp /srv/esp/prod/share/apache.conf.sample /etc/apache2/sites-
available/server-name.conf
```
RHEL:

```
sudo cp /srv/esp/prod/share/apache.conf.sample 
/etc/httpd/conf.d/vhost server-name.conf
```
2b. Edit the Virtual Host conf file and modify the VirtualHost, ServerName and ServerAdmin values. Also update the location of the path for the ESP install if different then /srv/esp/prod

UBUNTU:

sudo vi /etc/apache2/sites-available/server-name.conf

RHEL:

sudo vi /etc/httpd/conf.d/vhost server-name.conf

See sample excerpt from /etc/apache2/sites-available/esp-server.conf below:

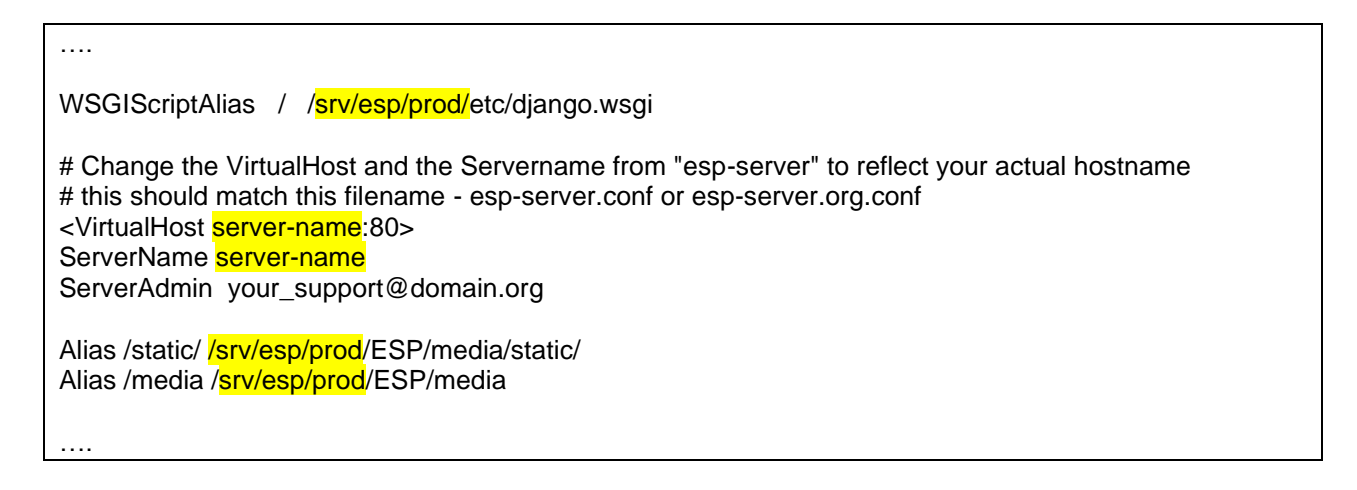

2c. Edit the Web Server's .conf file and Add the required directory configurations

UBUNTU:

sudo vi /etc/apache2/apache2.conf

RHEL:

```
sudo vi /etc/httpd/conf/httpd.conf
```
#### Beneath this default section:

```
 <Directory /var/www/>
   Options Indexes FollowSymLinks
   AllowOverride None
   Require all granted
 </Directory>
```
## Add the following:

```
 <Directory /srv/esp/prod/etc/>
  Options Indexes FollowSymLinks
  AllowOverride All
  Require all granted
 </Directory>
 <Directory /srv/esp/prod/ESP/media/>
  Options Indexes FollowSymLinks
  AllowOverride All
  Require all granted
 </Directory>
```
## 2d. Enable the required Apache modules. (Ubuntu Only)

## UBUNTU:

```
 sudo a2enmod wsgi 
 sudo a2enmod rewrite
sudo a2ensite server-name.conf
```
Note: The site name (server-name.conf) has to match the file name created in step 2a.

3. Restart the Web Server/Verify it is setup to startup

```
UBUNTU:
 sudo systemctl restart apache2
RHEL:
```
sudo systemctl restart httpd

## <span id="page-15-0"></span>11 Configure the Web server for https access

<span id="page-15-1"></span>TBD

# 12 Configure Database Backups

1. Create the backup directory (modify steps as needed for a different location)

sudo mkdir -p /srv/esp/backup

2. Create the logrotate configuration file

```
 POSTGRES:
```
cp /srv/esp/share/postgres-esp.logrotate /srv/esp/backup/db-esp.logrotate

**MS SQL:**

cp /srv/esp/share/mssql-esp.logrotate /srv/esp/backup/db-esp.logrotate

Edit the MS SQL Server, database name and credentials so that mssql is able to connect to the database

vi /srv/esp/backup/db-esp.logrotate

3. Modify the permissions on the file and directory

chmod -R 644 /srv/esp/backup/

4. Create initial versions of the "log" files

 cd /srv/esp/backup touch esp.daily.dump touch esp.weekly.dump touch esp.monthly.dump

5. Create the crontab file entry for the db backup

#### **POSTGRES:**

As the postgres user, add the following entry to the postgres user crontab to run the database backups. Choose a time that does not conflict with daily ESP processing. The example below is set to run at 11pm each day. The script referenced will be created in the next step.

crontab -e *# m h dom mon dow command* 0 23 \* \* \* /srv/esp/scripts/db backup.sh

6. Prime each of the three files by running a backup manually for each period

 **POSTGRES:**

```
/usr/bin/pg_dump -h db_server -U db_user -W esp -F c >
 /srv/esp/backup/esp.daily.dump
```

```
/usr/bin/pg dump -h db server -U db user -W esp -F c >
     /srv/esp/backup/esp.weekly.dump
   /usr/bin/pg dump -h db server -U db user -W esp -F c >
     /srv/esp/backup/esp.monthly.dump
   MS SQL: 
NOTE:(usually run as the SA user, unless ESP user has permission to do backups )
   sqlcmd -S db server -U db user -P db password -Q" BACKUP DATABASE db name TO
    DISK = '/srv/esp/backup/esp.daily.dump'"
   sqlcmd -S db server -U db user -P db password -Q" BACKUP DATABASE db name TO
    DISK = '/srv/esp/backup/esp.daily.dump'"
   sqlcmd -S db server -U db user -P db password -Q" BACKUP DATABASE db name TO
    DISK = '/srv/esp/backup/esp.daily.dump'"
```
#### 7. Create the **/srv/esp/scripts/db\_backup.sh** file

sudo cp /srv/esp/prod/share/db\_backup.sh /srv/esp/scripts/db\_backup.sh

8. Set the permissions on script as follows:

```
 chmod 755 /srv/esp/scripts/db_backup.sh
```
## <span id="page-16-0"></span>13 Configure ESP log file rotation

As the root user - copy the esp.logrotate configuration file from the /srv/esp/prod/share directory to /etc/logrotate.d/

sudo cp /srv/esp/prod/share/esp.logrotate /etc/logrotate.d/

Note: Modify this file as necessary based on the location of the esp log file The default is /var/log/esp.log

To test this - type the following commands to verify the log has been saved.

```
sudo logrotate -f /etc/logrotate.conf
ls -al /var/log/esp.log*
```
## 14 Configure Log Monitoring

This process will monitor the files for specific strings that are known to represent a possible error and send an email to the specified recipients with the line from the log file that triggered the error.

When an error message is received, the recipient should access the full log file for more details and information as only a snippet of the error message may be received.

## **Mail Prerequisite**

Please note that your ESP server must be configured and capable of sending email. Prior to following the setup instructions, you should verify that the server is configured with a mail program. If it isn't, you will need to do this or reach out to your IT staff for assistance.

One way to test this is by issuing the following from the command line (replace the email address with a valid email address):

```
mail -s "This is a test mail" myname@mycompany.com
this is a test
```
When you have finished composing the e-mail enter <CTL>-D on a new line to send it. Verify that the email is received.

**1.** Install swatch (or swatch-dog)

```
UBUNTU:
  sudo apt-get install swatch
```
RHEL: sudo yum install swatch

**2.** Install xtail

```
UBUNTU:
  sudo apt-get install xtail
```
## RHEL:

sudo yum install xtail

If the yum or ap-get failed – manually download and install xtail

```
 sudo wget http://www.unicom.com/files/xtail-2.1.tar.gz
 gunzip xtail-2.1.tar.gz
tar -xvf xtail-2.1.tar
cd xtail-2.1
sudo sh configure
sudo sh make
sudo sh make install (you can ignore any errors about creating the man file)
```
#### **3.** Create the esp.log conf file

```
cd /etc
sudo vi swatch_esp.conf
```
Add the following: (customize email addresses as appropriate – separated by a colon )

```
watchfor /CRITICAL/
     mail addresses= testemail1\@test.org:testemail2\@test.org, 
subject=CRITICAL_Error_In_ESP_Log_File
    threshold track by=CRITICAL, type=limit, count=1, seconds=60
```
**4.** Create the cron log conf file

(Note: this will monitor all files in the ESP cron log directory.)

```
cd /etc
sudo vi swatch_cron.conf
```
Add the following: (customize email addresses as appropriate – separated by a colon )

```
ignore /spiffymcgee|records with 0 errors|Errors:/
watchfor /ERROR|error|Error|No such file|Permission denied|Traceback/
     mail addresses= testemail1\@test.org:testemail2\@test.org, 
subject=ERROR Found In Cron Log File Directory
    threshold track by=ERROR, type=limit, count=1, seconds=60
```
**5.** Create the esp startup script.

cd /etc/init.d sudo vi swatch\_esp

Copy the below text into the new file - update the location of the esp.log file, the path to xtail and the name of the swatch command as needed.

Use the command which xtail to confirm the path Use the commands which swatch or which swatchdog to confirm which command and path to use.

```
#!/bin/sh
# chkconfig: 2345 80 20
# Simple Log Watcher Program
case "$1" in 'start')
         /usr/bin/swatch --daemon --config-file=/etc/swatch_esp.conf --tail-
file='/var/log/esp.log' --pid-file=/var/run/swatch_esp.pid --tail-program-
name /usr/bin/xtail
         ;;
'stop')
        PID=`cat /var/run/swatch esp.pid`
         kill $PID
         ;;
*)
```

```
 echo "Usage: $0 { start | stop }"
         ;;
esac
exit 0
```
a.Set the Permissions:

sudo chmod 755 swatch\_esp

**6.** Create the cron startup script.

cd /etc/init.d sudo vi swatch\_cron

Copy the below text into the new file Update the location of the cron log files, the path to xtail and the name of the swatch command as needed. Use the command which xtail to confirm the path Use the commands which swatch or which swatchdog to confirm which command and path to use.

```
#!/bin/sh
# chkconfig: 2345 80 20
# Simple Log Watcher Program
case "$1" in 'start')
        sudo /usr/bin/swatchdog --daemon --config-file=/etc/swatch cron.conf --
tail-file='/srv/esp/log/' --pid-file=/var/run/swatch_cron.pid --tail-program-
name /usr/bin/xtail
         ;;
'stop')
        PID=`cat /var/run/swatch cron.pid`
         kill $PID
         ;;
*)
         echo "Usage: $0 { start | stop }"
         ;;
```

```
esac
exit 0
```
a. Set the Permissions:

sudo chmod 755 swatch\_cron

#### **7.** Start the monitors

```
sudo /etc/init.d/swatch esp start
sudo /etc/init.d/swatch cron start
```
#### **8.** Test it

(NOTE: update file names and locations as appropriate)

```
a. sudo su esp
b. echo "CRITICAL This is a TEST of the ESP Log Monitor. If this was a real 
error you would see it here" >> /var/log/esp.log
c. echo "ERROR - This is TEST of the Cron Log Monitor. If this was a real error 
you would see it here" >> /srv/esp/logs/daily log cron.test
```
You should receive an email with the errors above.

#### **9.** Add it to system startup

#### **UBUNTU:**

```
 cd /etc/init.d
sudo update-rc.d swatch esp defaults 98 02
sudo update-rc.d swatch cron defaults 98 02
```
#### **RHEL:**

```
cd /etc/init.d
sudo chkconfig --add swatch esp
sudo chkconfig --add swatch cron
```
## <span id="page-20-0"></span>15 Setting up the data feed/Importing data to ESP

Each site requires an extract that provides data to ESP in the standard text file format. Please see the document [ESP\\_Filespec](https://espnet.atlassian.net/wiki/download/attachments/42958879/ESP_Filespec_v1.7.xlsx) for details. For Epic sites, Commonwealth informatics can share SQL-based extract scripts for Epic Clarity, or MUMPS scripts for Epic Cache. These must be modified to conform to site-specific configurations.

There are two types of files accepted for input to ESP, "epic" or flat files and CDA files.

This Chapter covers the load\_epic method, Chapter 16 covers the CDA method.

Either way, there are two data feed steps, historic and daily.

First, we need to set up the historic data extract and load. The ESP database should have at least two years of data going back from the present in order to make good determinations of disease states for conditions that may be chronic.

Then we can set up the daily data extract and load. This is for ongoing data extraction and loading of data.

The ESP command "load epic" is used to load the flat  $\land$  separated data file. NOTE: ESP was developed around Epic systems, and this name is vestigial. These are highly site-specific activities and must be designed, developed and tested at each site. Using Commonwealth-provided scripts will greatly reduce the time for this task, but for systems starting from the ESP FileSpec Excel spreadsheet, expect at least 4 weeks of person-effort.

Sample commands for loading files:

/srv/esp/prod/bin/esp load\_epic --file /srv/esp/data/epic/incoming/epicmem.esp.03112019 /srv/esp/prod/bin/esp load\_epic --input /srv/esp/data/epic/incoming/ --reload

## <span id="page-21-0"></span>16 Using ESP Basics – loading data & case reporting

#### **ESP Commands**

All ESP commands take this form:

```
$ $ESP HOME/bin/esp command [--argument one {optional parameters}] [--argument two]
(Most commands have single character versions of arguments, used with a single 
dash)
```
For a full listing of available commands:

\$ \$ESP\_HOME/bin/esp help

For help with a specific command:

\$ \$ESP\_HOME/bin/esp *command* --help

#### **Load EMR data**

**NOTE: I**f using CDA files, please refer to Chapter 16

A typical command to load data might look like this: (NOTE: file names need to follow this format epic*xyz*.esp.yyyymmdd – where xyz is the file type – see the latest [ESP FileSpec](https://espnet.atlassian.net/wiki/download/attachments/42958879/ESP_Filespec_v1.7.xlsx) for more information

```
$ $ESP HOME/bin/esp load epic --file
/srv/esp/data/epic/incoming/epicmem.esp.20190301
```
The use of the name epic in the command name is vestigial. This command loads text data from a set of files in the ESP defined input format. See the document "ESP\_Filespec.xlsx".

This command will take files from the configured data directory ./epic/incoming and load them to the ESP database tables. Details are written to the esp.log file, and table specific load results are written to reports in load reports directory.

#### **Code mapping**

Each individual EMR system uses a unique set of codes to designate tests. We refer to these as abstract labs. Once EMR lab data is loaded to ESP, the native codes of relevant lab tests must be mapped to the named abstract labs used by ESP's disease detection logic. Mapping is stored in the the table conf\_labtestmap.

To perform lab mapping, run:

#### \$ \$ESP\_HOME/bin/esp concordance

The concordance command populates a table emr\_labtestconcordnace, which lists all unique native lab test names and code currently loaded in the ESP emr\_labresults table. These are available for efficient searches for mapping. A tool is provided in the Administrative web interface, (setup described in next section), In the menu bar, look under *Administration --> Unmapped Lab Tests Report*. This form page uses the set of search strings provided for each disease detection plugin to detect potentially unmapped lab tests. In the Unmapped Lab Tests Report interface, the user can either map a lab, or mark it to be ignored. Mapped and ignored labs do not appear in the Report again.

#### **Detecting cases**

Once all labs are mapped using the Admin UI interface, ESP divides the task of detecting disease cases into two distinct parts. First, a uniform table of events is generated from raw medical record data by *HEF*, the Heuristic Events Framework.

\$ \$ESP\_HOME/bin/esp hef

Second, a table of cases is generated by searching the events table for patterns indicating disease. This function is carried out by *Nodis*, the NOtifiable DISeases framework.

\$ \$ESP\_HOME/bin/esp nodis

Additional options for both commands are available by passing the '--help' flag.

#### **Reporting cases**

The process for electronically reporting cases is heavily dependent upon the requirements, both technical and functional, of the intended recipient. ESP provides two report generation commands: case\_report and lab\_report. The case\_report command generates hl7 2.3.1 version lab report message, the lab\_report command generates hl7 2.5.1 version lab report messages. Both require extensive coding for specific recipient requirements. Unfortunately, this mapping process is not currently well documented. We are working on developing a document set for this purpose. Please contact CII for more information. Example case report and case requeue commands are below.

```
$ESP_HOME/bin/esp case_report --mdph --transmit --status 'Q'
```
\$ESP HOME/bin/esp case requeue --status=RS

# <span id="page-22-0"></span>17 Loading CDA Data

The CDA REST web service will accept CDAs via a REST endpoint and place them in /srv/esp/data/cda/incoming.

To consume these CDAs and import the data into the ESP database, execute the following command as the esp user:

```
$ESP HOME/bin/esp load cda --proc=16
```
The --proc (abbreviation for processing threads) is optional and indicates the number of processing threads to use. If not specified the default value of 1 will be used.

CDAs will be read from the /srv/esp/data/incoming folder, consumed, and then moved to the /srv/esp/data/archive folder.

A daily cron job using logrotate will compress (zip) these .xml files and move them to the /processed sub-folder. The cron job also deletes the the old .gz files in /processed after 30 days.

The folder permissions must be set to allow the rest web service (which runs as user www-data under Apache2) and logrotate script (which runs as user esp). To read and write these files. Folder permissions must be set as follows:

```
$ cd ~/data/cda
$ sudo chown www-data:esp archive
```
The following commands will use the sample scripts to setup the scripts that should be run nightly as cron jobs.

```
$ cp ~/prod/ESP/cda/scripts/cda.logrotate.sample ~/scripts/cda.logrotate
$ sudo chown root:root ~/scripts/cda.logrotate
$ cp ~/prod/ESP/cda/scripts/cda_ingest.sh.sample ~/scripts/cda_ingest.sh
$ chmod +x ~/scripts/cda_ingest.sh
$ cp ~/prod/ESP/cda/scripts/cda_compress_clean.sh.sample 
~/scripts/cda_compress_clean.sh
$ chmod +x ~/scripts/cda_compress_clean.sh
```
These scripts are very simple and typically they will not need to be edited for an installation.

Cronjobs to run these scripts can be created by the following command:

sudo crontab -e

A sample of these cronjobs is listed below:

```
* * /srv/esp/scripts/cda_ingest.sh
0 2 * * * /srv/esp/scripts/cda compress clean.sh
```
At 0100 cda\_ingest.sh runs. This script will ingest all of the .xml CDAs in ~/data/cda/incoming and move them to ~/data/cda/archive

<span id="page-23-0"></span>At 0200 cda\_compress\_clean.sh runs. This script will use logrotate to move all of the .xml files from ~/data/cda/archive and compress them to ~/data/cda/archive/compressed with an extension of .gz

## 18 Configure ESP Daily Status Reports

ESP will send a daily email showing information about the cases created and transmitted. Additionally, it will show unmapped lab tests and other information related to ESP.

1.Configure the application.ini file

```
sudo su esp
```
sudo vi /srv/esp/prod/etc/application.ini

In the **[General]** section at the top of the file, configure the managers to match your desired recipients.

```
# Managers are emailed a copy of the daily status report, if it is enabled in 
the Batch section
managers = recip1@youremail.com, recip2@youremail.com,
```
\*\*Note the ending comma\*\*

In the **[Email]** section, configure your parameters. Set the host, port, server\_email, and default\_from\_email to match your configuration.

[Email]

```
host = your mail server or ip address
port = your port number (i.e. 25)
username = \overline{'''}use tls = False
esp-no-reply@youremail.com
youremail@youremail.com
subject prefix = "[ESP] "
```
\*\*Note: If your server requires authentication, you will want to enter the username here and the password in the secrets.ini file

In the **[Batch]** section, set:

mail status report = True

2. To test if it is working, run the following command from the command line. It just sends the email and doesn't change any data, etc.

<span id="page-24-0"></span>/srv/esp/prod/bin/esp status\_report --send-mail

## 19 Configure crontab to run Daily jobs

A sample daily batch.sh script can be found within the core system repository. If using the default paths, this file will be found in the  $/srv/\exp/prod/\text{share}$  folder. This is the script that is utilized to perform the daily processes for ESP (data load, event creation, case creation, etc).

This is just a sample script and should be modified/customized for your environment.

To enable daily data loading and processing, please the customized daily\_batch.sh file in the /srv/esp/scripts folder.

As the ESP user, add a cron entry in your system:

 sudo su esp crontab – e

Add a similar text to the crontab with your desired time to run:

```
# ESP Production Daily Run
#
30 22 * * * /srv/esp/scripts/daily batch.sh
```
Save and quit

To verify the new crontab entry type:

crontab –l

## <span id="page-24-1"></span>20 Setting Up Basic Disease Detection

ESP is distributed with a number of Python plugins for disease detection. Each disease has a separate plugin. These plugins are installed via an interactive text-based screen started from the bash shell prompt:

```
$ /srv/esp/prod/setupPlugins.sh
```
This is also described in section 3 above. The plugins are installed into ~/esp/src/[disease name directories]

Configuring the disease plugins is a four-step process:

- 1. Run the esp concordance command
	- \$ \$ESP HOME/bin/esp concordance

2. The concordance command populates a table emr\_labtestconcordance, which lists all unique native lab test names and codes currently loaded in the ESP emr\_labresults table. These are available for efficient searches for mapping. A tool is provided in the Administrative web interface. From the menu bar, browse to *Administration --> Unmapped Lab Tests Report*. This form page uses the set of search strings provided for each disease detection plugin to detect potentially unmapped lab tests. In the Unmapped Lab Tests Report interface, the user can either map a lab or mark it to be ignored. Mapped and ignored labs do not appear in the report again.

The lab concepts required by the plugin must be mapped to the appropriate local labs. The required lab concepts are determined by inspection of the plugin file [disease\_name].py. This step requires site support from staff familiar with local lab naming and the corresponding lab test.

3. Run the esp commands hef and nodis:

```
 $ $ESP_HOME/bin/esp hef
 $ $ESP_HOME/bin/esp nodis
```
4. Review the resulting cases and perform appropriate clinical validation to confirm that data configuration is correct and working. Cases are available for review in the ESP administrative web interface. Case validation requires site support from staff with the ability to do case review in the EHR.

# <span id="page-25-0"></span>21 How to Clean Up and Reload ESP Data

Sometimes it is helpful to know how to clean all the data loaded and start over again. There are several procedures that can be run to accomplish this task but the simplest is to delete all the provenance entries from the administration UI except the first two. This method will automatically delete all of the related records in the db.

Below are the steps and screen shots to perform this task:

- 1. From the ESP UI Select Administration -> Site Administration from the menu
- 2. Click on "Provenances" from the "Emr" section

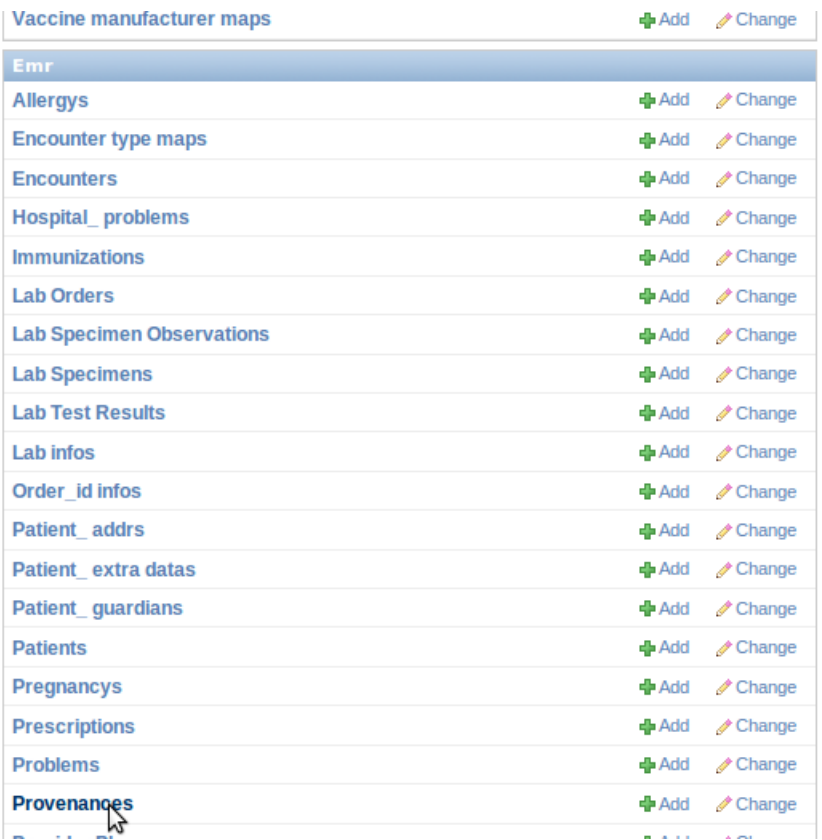

3. Select all records by clicking on the top left check box next to the Provenance id label and then **unselect the two checkboxes for the record 1 and 2 corresponding to CLEANUP and SYSTEM**

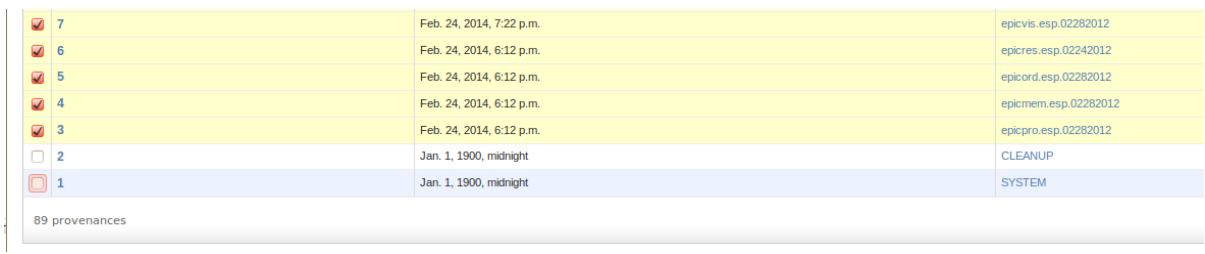

4. From the same screen, select "Delete selected provenances" from the "Action" drop down. Next, click "Go" via the button to the right of the dropdown.

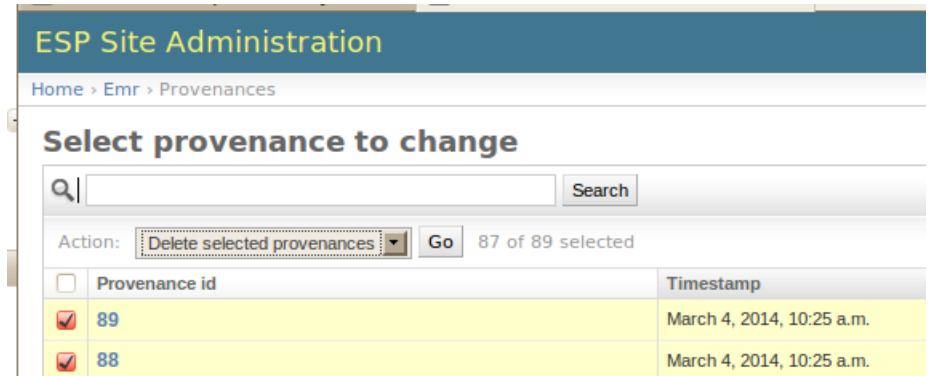

*5.* This will calculate all the related records and elements in the database related to those loaded files and will display a summary of all the records that will be deleted.

A confirmation window with the prompt "Are you sure you want to delete the selected provenances? All of the following objects and their related items will be deleted." will appear.

To continue, scroll down to the bottom and click on the "Yes, I am sure" button:

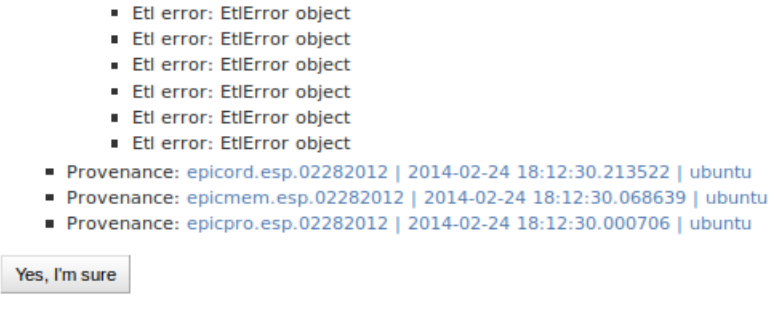